# **CÁCH THAM GIA PHÒNG ZOOM**

Để tham gia vào phòng Zoom quý vị vào đường link: <u>zoom.us</u> và chọn JOIN A MEETING

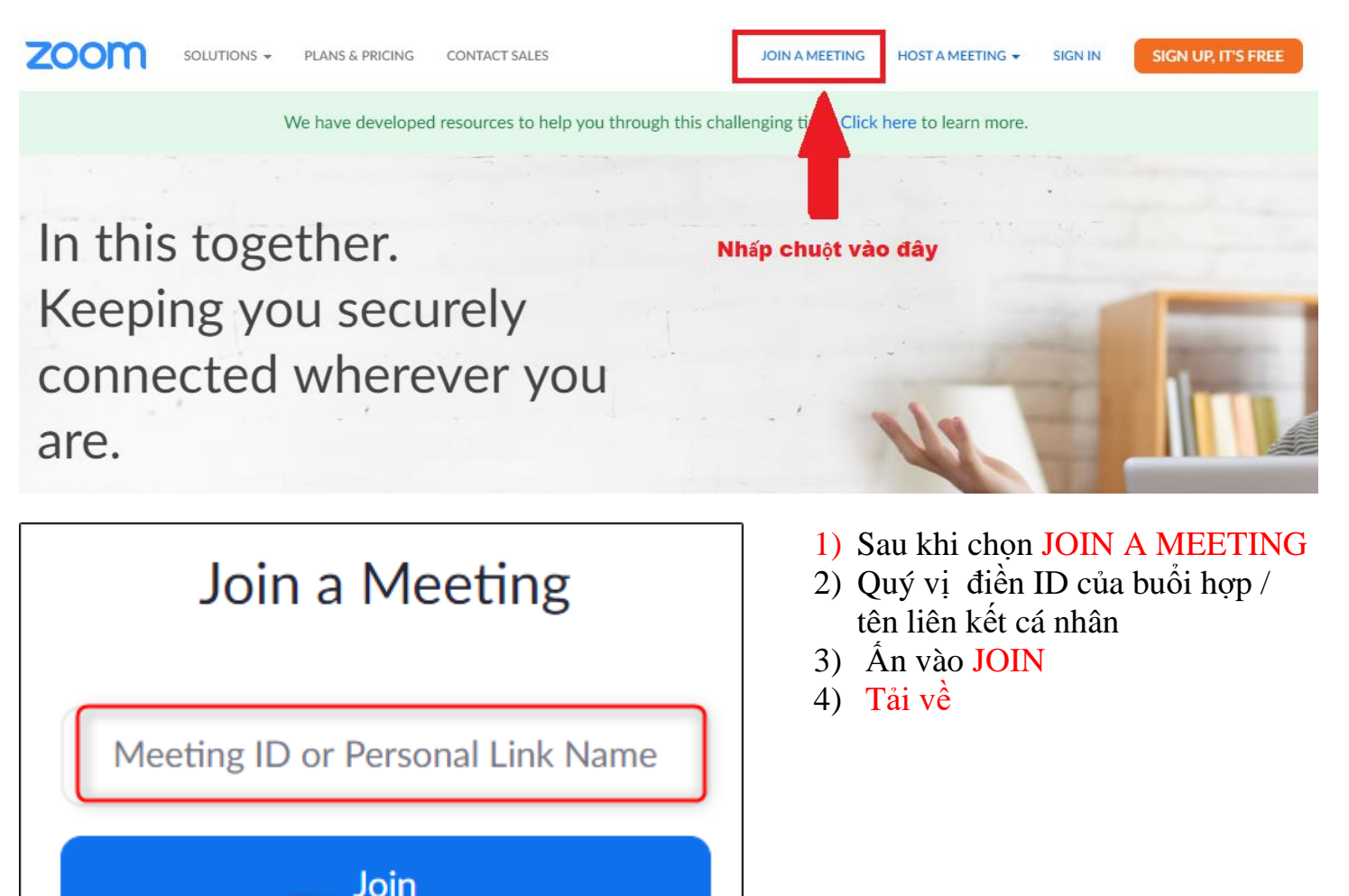

Please click Open Zoom Meetings if you see the system dialog.

Launching...

If nothing prompts from browser, click here to launch the meeting, or download & run Zoom.

If you cannot download or run the application join from your browser.

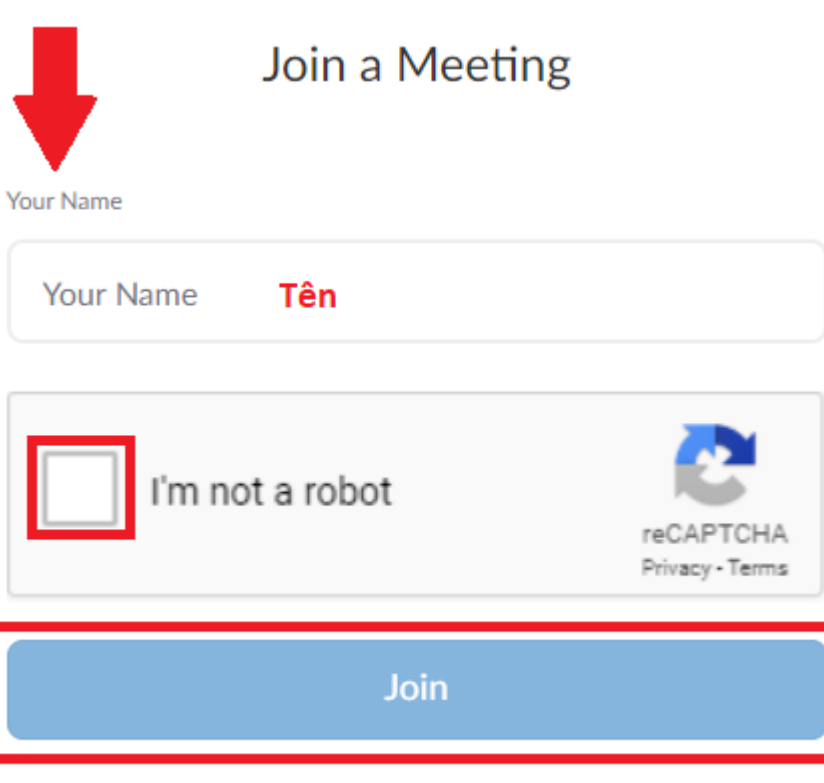

Zoom is protected by reCAPTCHA and the Privacy Policy and Terms of Service apply.

#### **How to join a Zoom meeting on desktop by downloading the app**

- 1. [Download the Zoom desktop app](https://zoom.us/download) on your Mac or PC.
- 2. Open the Zoom app.
- 3. Click join a meeting.
- 4. Enter the meeting ID and your name, and set audio/video permissions.

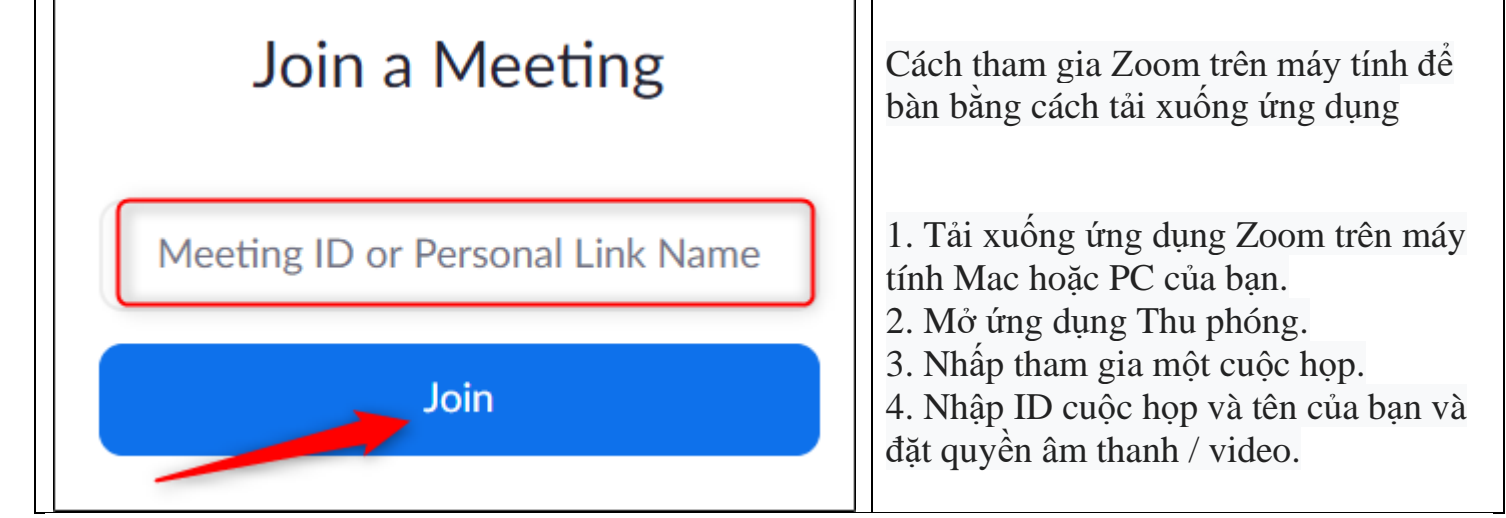

#### **How to join a Zoom meeting on desktop via meeting invite link**

- 1. Click on the meeting invite URL that the host shared via email or text.
- 2. Open the Zoom app.
- 3. Approve the request for permission to use your computer's audio and camera.
	- 4. Cách tham gia cuộc họp Thu phóng trên máy tính để bàn thông qua liên kết mời cuộc họp
	- 5. 1. Nhấp vào URL mời cuộc họp mà máy chủ lưu trữ chia sẻ qua email hoặc văn bản.
	- 6. 2. Mở ứng dụng Thu phóng.
	- 7. 3. Phê duyệt yêu cầu cho phép sử dụng âm thanh và máy ảnh của máy tính của bạn.

#### **How to join a Zoom meeting through a web browser**

You don't need to install any extra software to join or even host a Zoom meeting. You can do it all through a web browser.

- 1. Click on the meeting invite URL that the host shared via email or text.
- 2. A new tab will open on your preferred web browser. If you don't have the Zoom desktop app installed, the page will urge you to download the app.
- 3. Ignore that and skip down to the small print: "If you cannot download or run the application, join from your browser."
- 4. Click the highlighted text in "join from your browser".
- 5. Sign in with your name to join the meeting.

Cách tham gia cuộc họp Zoom thông qua trình duyệt web

Bạn không cần phải cài đặt bất kỳ phần mềm bổ sung nào để tham gia hoặc thậm chí tổ chức

cuộc họp Thu phóng. Bạn có thể làm tất cả thông qua một trình duyệt web.

1. Nhấp vào URL mời cuộc họp mà máy chủ lưu trữ chia sẻ qua email hoặc văn bản.

2. Một tab mới sẽ mở trên trình duyệt web ưa thích của bạn. Nếu bạn chưa cài đặt ứng dụng Zoom trên máy tính, trang sẽ khuyến khích ban tải xuống ứng dụng.

3. Bỏ qua điều đó và bỏ qua bản in nhỏ: "Nếu bạn không thể tải xuống hoặc chạy ứng dụng, hãy tham gia từ trình duyệt của ban."

- 4. Nhấp vào văn bản được tô sáng trong "tham gia từ trình duyệt của bạn".
- 5. Đăng nhập bằng tên của bạn để tham gia cuộc họp.

## Launching...

### Please click Open Zoom Meetings if you see the system dialog.

If nothing prompts from browser, click here to launch the meeting, or download & run Zoom.

If you cannot download or run the application join from your browser.

#### **How to join a Zoom meeting on mobile (iPhone, Android)**

- 1. Download the [Zoom app for iOS](https://apple.sjv.io/c/221109/795481/7613?subId1=tomsguide-6943874709375483000&u=https%3A%2F%2Fapps.apple.com%2Fus%2Fapp%2Fzoom-cloud-meetings%2Fid546505307) or for [Android on Google Play,](https://play.google.com/store/apps/details?id=us.zoom.videomeetings&hl=en_US) and set it up using your contact information — which the host can use to "call" you. Then, either
- 2. Your app will ring when the host "calls" you (*Accept the call*) *or*
- 3. Open the mobile app.
- 4. Tap on "Join a Meeting."
- 5. Enter the meeting ID and your name and set audio/video permissions. *or*
- 6. Tap on the meeting invite URL that the host shared via email or text, which will open the Zoom app. *The app may ask for permission to use your phone's camera.* Again, depending on the meeting's set-up, you may enter the meeting right away, you may need to wait for the host to arrive first or you may be placed into a waiting room that the host controls.

Cách tham gia cuộc họp Zoom trên thiết bị di động (iPhone, Android)

1. Tải xuống ứng dụng Zoom cho iOS hoặc cho Android trên Google Play và thiết lập ứng dụng

bằng thông tin liên hệ của bạn - thứ mà chủ nhà có thể sử dụng để "gọi" bạn. Sau đó, một trong hai

2. Ứng dụng của bạn sẽ đổ chuông khi máy chủ "gọi" bạn (Chấp nhận cuộc gọi)

hoặc là

- 3. Mở ứng dụng di động.
- 4. Cham vào "Tham gia cuộc họp."
- 5. Nhập ID cuộc họp và tên của bạn và đặt quyền âm thanh / video.

hoặc là

6. Chạm vào URL mời cuộc họp mà máy chủ lưu trữ đã chia sẻ qua email hoặc văn bản, ứng dụng này sẽ mở ứng dụng Thu phóng. Ứng dụng có thể xin phép sử dụng máy ảnh điện thoại của bạn.

Một lần nữa, tùy thuộc vào việc thiết lập cuộc họp, bạn có thể tham gia cuộc họp ngay lập tức, bạn có thể phải đợi chủ nhà đến trước hoặc bạn có thể được đưa vào phòng chờ mà chủ nhà điều khiển.